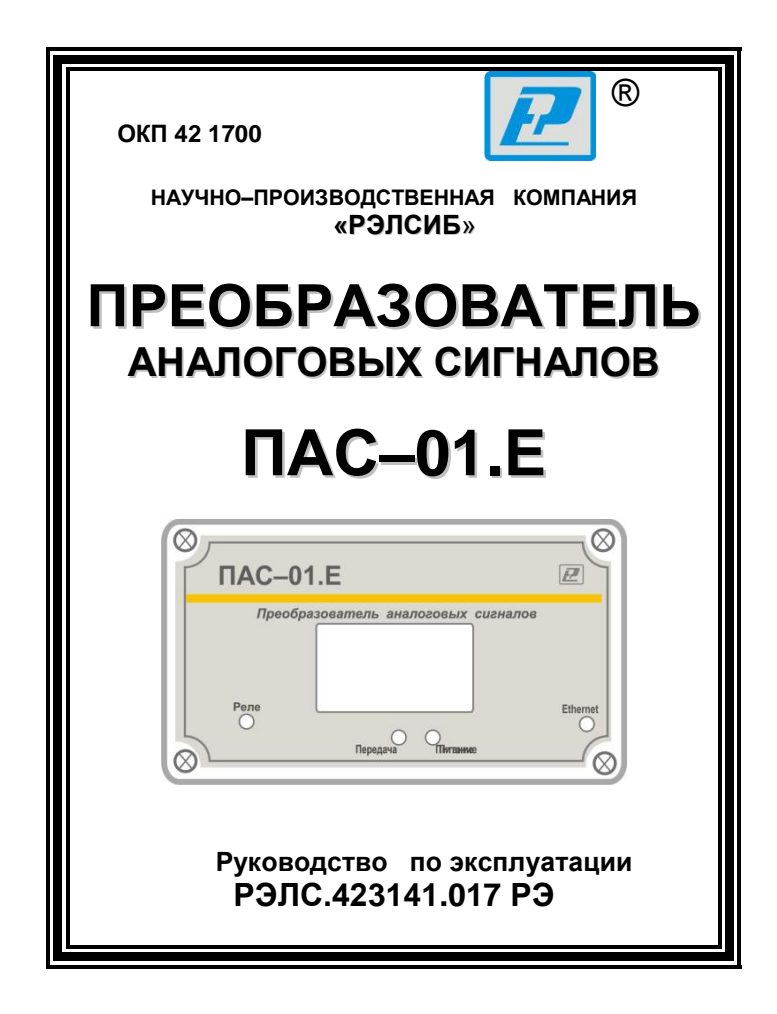

\* \* \* \* \* \* \* \* \*

#### Адрес предприятия-изготовителя:

г. Новосибирс тел. (383) 383-02-94 для переписки: 630110, г. Новосибирск, а / я 167 e-mail: tech@relsib.com https://relsib.com

 Настоящее руководство по эксплуатации (РЭ) предназначено для изучения обслуживающим персоналом конструкции и основных технических характеристик, принципа действия, правил технической эксплуатации и гарантий предприятия–изготовителя, а также сведений о техническом обслуживании **преобразователей аналоговых сигналов ПАС–01.Е** (далее – прибор).

 Перед установкой прибора в технологическое оборудование, электротехническое изделие и т. п. необходимо внимательно ознакомиться с настоящим РЭ.

 Прибор выполнен в климатическом исполнении УХЛ 3.1 по ГОСТ 15150–69.

 Прибор рекомендуется эксплуатировать при температуре окружающего воздуха **от минус 40 до плюс 50 <sup>0</sup>С**, относительной влажности до 95 % и атмосферном давлении (84,0–106,7) кПа.

 Условное обозначение прибора приведено в приложении А.

При покупке прибора необходимо проверить:

– комплектность;

– отсутствие механических повреждений;

 – наличие штампов и подписей в свидетельстве о приемке и гарантийном талоне предприятия–изготовителя и (или) торгующей организации.

### **1 НАЗНАЧЕНИЕ ИЗДЕЛИЯ**

 1.1 **Преобразователь аналоговых сигналов ПАС–01.Е** предназначен для построения автоматических систем контроля и регулирования производственных технологических процессов в различных областях промышленности, сельском и коммунальном и других отраслях народного хозяйства.

 1.2 Прибор снабжён интерфейсом Ethernet (стандарт IEEE 802.3х).

На программном уровне прибор имеет поддержку стека TCP/IP с реализацией прикладных протоколов: ICMP (pingзапросы), Modbus TCP/IP (Modbus-сервер), DNS-клиент, SMPT (отправка почтовых сообщений), POP3 (получение почты) и NTP (синхронизация системного времени).

1.3 Прибор может быть снабжён дополнительными опциями, наличие которых отображается в его условном обозначении:

- «Р» - двухпозиционное регулирование;

- «А» - электронный архив на 6600 значений с возможностью отправки по электронной почте;

- «И» - жидкокристаллический индикатор с индикацией текущего времени и измеренных значений.

Совместно с прибором поставляется программаконфигуратор (файл «config.exe»), необходимая для настройки прибора в сети, выбора необходимых дополнительных функций, юстировки прибора, получения измеренных значений и представления их в удобном для Пользователя виде, задания уставок регулирования и т. д.

### 2 ТЕХНИЧЕСКИЕ ХАРАКТЕРИСТИКИ

2.1 Напряжение питания - (24±2) В.

2.2 Количество измерительных каналов -1.

2.3 Прибор обеспечивает преобразование сигналов с датчиков - в соответствии с таблицей 1.

Таблица1

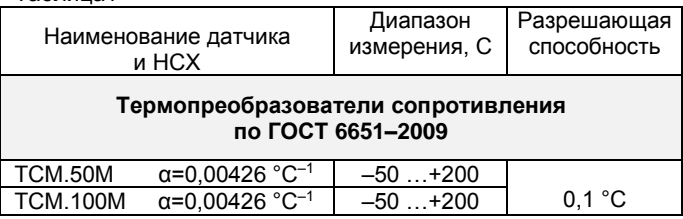

#### Продолжение таблицы1

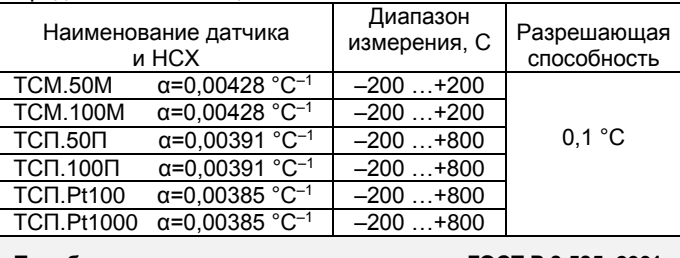

#### **Преобразователи термоэлектрические по ГОСТ Р 8.585–2001**

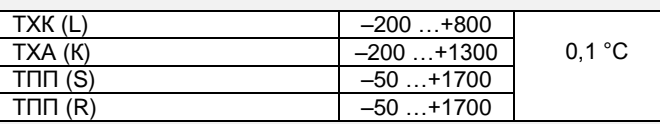

#### **Сигналы тока и напряжения**

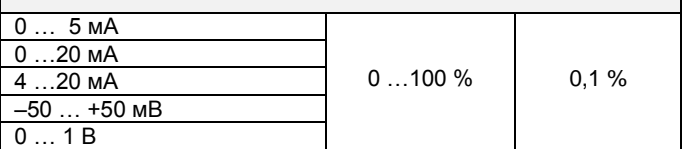

2.4 Погрешность преобразования, не более:

– для термопреобразователей сопротивления –

 $±0.25%$ 

 – для преобразователей термоэлектрических – ±0,50 %;

– для сигналов тока и напряжения –  $\pm 0.25$  %.

 2.5 Период опроса датчика – от 1 с до 24 ч (Задаётся Пользователем).

2.6 Цифровая фильтрация измеряемых параметров:

– постоянная времени фильтра – 0…10;

– полоса фильтра – 0…999,9.

2.7 Программа-конфигуратор обеспечивает задание следующих параметров:

- период опроса датчика;

- тип датчика:

- нижнюю и верхнюю границу измеряемого параметра масштабирования для датчиков токовых сигналов и сигналов напряжения:

- сдвиг нуля и изменение наклона характеристики для каждого типа датчиков;

- учёт температуры холодного спая при работе с термоэлектрическими преобразователями (термопарами).

Программа конфигуратора позволяет опрашивать значение на входе прибора и вести протоколирование данного параметра.

Примечание - Заводские уставки сетевых параметров преобразователя аналоговых сигналов ПАС-01. Е приведены в приложении Б.

2.8 Скорость передачи данных - 10 Mbps (10 BASE-Т) или 100 Mbps (100 BASE-TX).

2.9 Ограничение доступа для подключения из внешней сети при помощи установки разрешённых IP-адресов.

2.10 Отправка измеренных значений электронной почтой в три адреса с заданной периодичностью.

2.11 Отправка тревожных сообщений электронной почтой в три адреса в следующих случаях:

- значение параметра превышает верхнее установленное значение:

- значение параметра находится ниже нижней уставки.

2.12 Прибор имеет двухпроводный последовательный интерфейс RS-485.

Протокол связи, используемый для передачи информации о результатах измерения, - Modbus RTU.

Скорость обмена - 1200; 2400; 4800; 9600; 19200; 38400; 57600; 115200 бит/с (Задаётся Пользователем).

Карта Modbus-сервера прибора приведена в приложении В

 Интерфейс RS–485 используется для начальной настройки и конфигурирования прибора в сети.

 2.13 Технические характеристики прибора, снабжённого дополнительными опциями

2.13.1 *Для прибора с опцией «Р»*

2.13.1.1 Номинальные коммутируемые релейно– симисторным блоком напряжение и ток – 220 В и 2,0 А;

2.13.1.2 Количество коммутационных циклов – 50000.

 2.13.1.3 Задание верхней и нижней уставки регулирования задаётся при помощи программы–конфигуратора.

2.13.2 *Для прибора с опцией «А»* 

2.13.2.1 Ёмкость электронного архива – не более 6600 измеренных значений;

 2.13.2.2 Режим архивации данных, задаваемый при помощи программы–конфигуратора, – до заполнения, циклический;

 2.13.2.3 Отправка архива измеренных значений в текстовом виде и в двоичном коде;

 2.13.2.4 Отправка архива: после заполнения, после получения почтового уведомления;

 2.13.2.5 Возможность отправки части архива из заданного временного интервала.

2.13.3 *Для прибора с опцией «И»* 

2.13.3.1 Прибор отображает на цифровом ЖК– индикаторе следующие:

– при подаче питания, версию ПО прибора (U2.8.10);

– при получении настроек от DHCP–сервера (dhCPo);

– IP–адрес устройства (IP192–168–0–119);

 – индикация реального времени (при успешной синхронизации см. п.7.19.3.4);

– измеренное значение;

 – индикация отсутствия связи – мерцают три кубика в углу;

 – индикация передачи данных по сети Ethernet – три кубика в углу мигают по очереди.

 2.14 Максимальный потребляемый ток 80 мА (с опцией «Р» – 150 мА).

2.15 Средняя наработка на отказ – не менее 20000 ч.

2.16 Средний срок службы – 3 года.

2.17 Габаритные размеры прибора, мм, не более:

– длина – 115,0; ширина – 65,0; высота – 40,0.

2.18 Масса прибора – не более – 0,16 кг.

### **3 КОМПЛЕКТНОСТЬ**

 3.1 Комплектность поставки прибора – в соответствии с таблицей 2.

Таблица 2

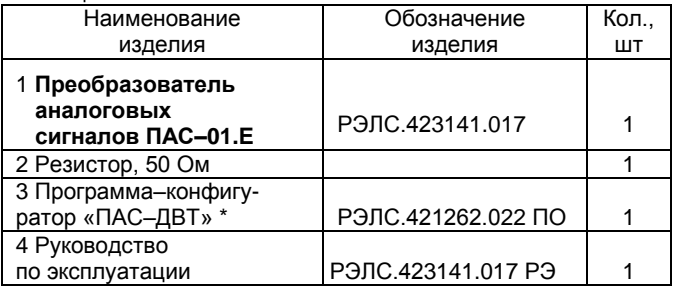

Примечания.

 1 \*Программа–конфигуратор ПАС–ДВТ и Инструкция по подключению датчиков к сетям подачи данных находятся на сайт[е www.relsib.com](http://www.relsib.com/) в разделе - > /Каталог продукции/-/Каталог по категориям/- > /Программное обеспечение/. 2 Поставка приборов в транспортной таре, в зависимости от количества изделий, по заявке Заказчика.

### **4 ТРЕБОВАНИЯ БЕЗОПАСНОСТИ**

 4.1 По степени защиты от поражения электрическим током прибор выполнен как изделие III класса по ГОСТ 12.2.007.0–75.

 4.2 По степени защиты от проникновения внешних предметов и воды прибор выполнен IP54 по ГОСТ 14254– 96.

 4.3 НЕ ДОПУСКАЕТСЯ попадание влаги на внутренние электро– и радиоэлементы прибора.

 4.4 ЗАПРЕЩАЕТСЯ эксплуатация прибора в химически агрессивных средах с содержанием кислот, щелочей и пр.

 4.5 Техническая эксплуатация и обслуживание прибора должны производиться только квалифицированными специалистами, изучившими настоящее РЭ.

 4.6 При эксплуатации и техническом обслуживании прибора необходимо соблюдать требования «Правил технической эксплуатации электроустановок потребителем» и «Правил техники безопасности при эксплуатации электроустановок потребителей».

### **5 ОПИСАНИЕ ПРИБОРА И ПРИНЦИПА ЕГО РАБОТЫ**

 5.1 Конструктивно прибор, в соответствии с рисунком 1, выполнен в пластмассовом прямоугольном корпусе.

 Прибор имеет клеммные винтовые колодки для подключения:

– питающего напряжения;

 – цепи нагрузки, управляемой релейно–симистор– ным блоком, (опция «Р»);

 – датчиков температуры, датчиков сигналов тока и напряжения;

– интерфейса Ethernet;

– интерфейса RS–485.

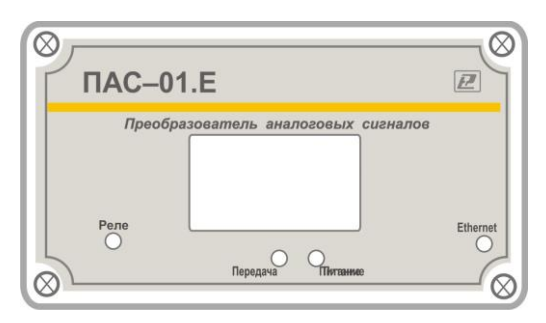

#### **Рисунок 1 – Внешний вид преобразователя аналоговых сигналов ПАС–01.Е**

5.2 Аппаратная часть прибора содержит:

 – 16 разрядный аналогово–цифровой преобразователь;

 – схему двухпроводного последовательного интерфейс RS–485;

– схему интерфейса Ethernet;

- блок памяти (опция «А»);
- блок индикации (опция «И»);
- релейно–симисторный блок (опция «Р»);
- центральный процессор.

#### **5.3 Принцип действия прибора**

 5.3.1 Полученный сигнал с датчика поступает в прибор и преобразуется в цифровое значение. Кроме того, в процессе обработки сигнала осуществляется их цифровая фильтрация от помех и коррекция показаний в соответствии с заданными Пользователем параметрами.

#### 5.3.2 **Первичные преобразователи**

В качестве входных датчиков прибора могут быть:

 – термометры сопротивления (термопреобразователи сопротивления);

– термопары (преобразователи термоэлектрические);

 – активные преобразователи с выходным аналоговым сигналом в виде постоянного напряжения или тока.

#### **5.4 Порядок прохождения сигнала датчика**

### 5.4.1 **Опрос датчика**

 5.4.1.1 Опрос датчика и обработка сигнала измерительным устройством осуществляется циклически с заданным периодом.

 5.4.1.2 Период опроса может быть установлен в интервале от 1 с до 24 ч.

#### 5.4.2 **Измерение текущих значений входных параметров**

 5.4.2.1 При работе с термопреобразователями сопротивления и преобразователями термоэлектрическими вычисление температуры в приборе производится по стандартным НСХ, приведенным соответственно в ГОСТ 6651– 2009 и ГОСТ Р 8.585–2001.

 В приборе предусмотрена автоматическая компенсация температуры холодного спая термопары.

 5.4.2.2 При работе с активными преобразователями возможно масштабирование шкалы измерения путем установки нижней и верхней границ диапазона с помощью программы «Конфигуратор ПАС1».

### 5.4.3 **Цифровая фильтрация измерений**

 5.4.3.1 Для ослабления влияния внешних импульсных помех в программу введена цифровая фильтрация результатов измерений. Фильтрация осуществляется в два этапа.

5.4.3.2 На первом этапе ограничиваются явно выраженные «провалы» или «выбросы».

Для этого в приборе осуществляется непрерывное вычисление разности между двумя результатами последних измерений входного параметра, выполненных в соседних циклах опроса и сравнение ее с заданным предельным **ОТКПОНАНИАМ** 

При этом если вычисленная разность превышает заданный предел, то изменение ограничивается заданной величиной.

Величина предельного отклонения в результатах двух соседних измерений задается пользователем в параметре «Ограничение пиков» в единицах, измеряемых ими физических величин. При необходимости данный фильтр может быть отключен установкой в параметре значения 0.

5.4.3.3 На втором этапе производится усреднение измеренных значений за время, равное «Постоянной времени фильтрации».

#### 5.4.4 Коррекция измерений

5.4.4.1 Полученные в результате вычислений отфильтрованные текущие значения измеренных величин могут быть откорректированы прибором в соответствии с заданными пользователем корректирующими параметрами.

В приборе для каждого канала измерения предусмотрены два корректирующих параметра, с помощью которых можно осуществлять сдвиг и изменение наклона измерительной характеристики.

5.4.4.2 Сдвиг характеристики осуществляется путем алгебраического суммирования вычисленных по п. 5.4.3.2 величин с корректирующим значением, заданным в параметре «Сдвиг характеристики».

Корректирующее значение задается в тех же единицах измерения, что и измеряемый физический параметр и служит для устранения влияния начальной погрешности первичного преобразователя или линии связи с ним.

5.4.4.3 Изменение наклона характеристики осуществляется путем умножения откорректированной по параметру «Сдвиг характеристики» измеренной величины на поправочный коэффициент, значение которого задается пользователем в параметре «Наклон характеристики».

### 5.4.5 Регистрация ошибок

5.4.5.1 В процессе работы прибор контролирует свое состояние и работоспособность подключенных к нему датчиков и при обнаружении неисправности любого из них записывает в регистр ошибки сообщение, которое может быть запрошено компьютером (Input Register с адресом 0006h).

Если в процессе работы прибора, уровень сигнала на входе выходит за пределы измерения, то в Регистре последней ошибки формируется код соответствующей ошибки.

Зелёный светодиод обозначает включенное питание прибора (в случае, если измеряемый сигнал выходит за допустимые пределы, данный светодиод начинает мерцать двумя короткими импульсами с интервалом в 2 с).

Примечание - В связи с постоянной работой по усовершенствованию прибора, повышающей его надежность и улучшающей условия эксплуатации, в конструкцию прибора могут быть внесены незначительные изменения, не отраженные в настоящем PЭ.

### 6 ПОДГОТОВКА ПРИБОРА К РАБОТЕ

6.1 Установить прибор на объекте эксплуатации и закрепить его.

6.2 Монтаж внешних проводников, предназначенных для соединения прибора с питающей сетью и исполнительными устройствами на объекте эксплуатации, производить в соответствии с разделами 4 и 9 и приложением Г.

 6.3 Соединение прибора с *термопреобразователями сопротивления* производить по *четырехпроводной схеме*, при этом длина соединительного кабеля не должна превышать 100 метров.

Примечание – Допускается соединение термопреобразователей сопротивления с прибором по двухпроводной схеме. При этом длина соединительных проводов должна быть не более 10 метров, а сопротивление каждой жилы – не превышать 0,05 Ом.

 6.4 Для подключения термопреобразователя сопротивления по *двухпроводной схеме* ко входу Х1 необходимо установить перемычки между 1 и 2 контактами и между 3 и 4 и контактами.

 Во всех остальных случаях используются только контакты 2 и 3 разъёма Х1 (+Uвх. и –Uвх.).

 6.5 Соединение прибора с *термоэлектрическими преобразователями* производить или непосредственно (при достаточной длине проводников термопар) или при помощи удлинительных компенсационных проводов, тип которых должен соответствовать типу используемых термопар.

 Компенсационные провода следует подключать с соблюдением полярности непосредственно к входным контактам прибора.

 Только в этом случае будет обеспечена компенсация влияния температуры свободных концов термопар на показания прибора. Длина линии связи должна быть не более 20 метров.

 6.6 Соединение прибора с *активными датчиками*, выходным сигналом которых является напряжение или ток, производить по двухпроводной схеме. Длина линии связи должна быть не более 100 метров, а сопротивление каждой жилы – не превышать 50,0 Ом.

 6.7 Связь прибора по *интерфейсу RS–485* выполнять по двухпроводной схеме. Длина линии связи должна быть не более 800 метров.

Подключение осуществлять витой парой проводов, соблюдая полярность.

Интерфейс RS-485 подключается к разъёму X3 (1, 2 и 3 контакты – сигналы «А» и «В» и экран).

Провод А подключается к клеммам А прибора. Аналогично вывод В подключается к клемме В.

Если в сети более одного ведомого устройства необходимо подключить согласующие: сопротивление 120 Ом и перемычку SW2 на концах линии связи, в соответствии с рисунком (см. приложение Д).

Количество одновременно подключенных приборов к одной линии связи - не более 32 шт.

Подключение производить при отключенном питании.

6.8 Питание прибора - от источника постоянного напряжения (24±2) В.

6.9 При креплении прибора к стене (стенду) следует применять кронштейн в соответствии с приложением Д.

#### 7 ПРОГРАММИРОВАНИЕ ПРИБОРА

7.1 Перед подключением прибора в локальную / глобальную сеть, его необходимо сконфигурировать в соответствии требованиям данной сети. Для первой конфигурации желательно использовать подключение через адаптер интерфейса RS-485/232 к компьютеру и подключить к прибору питание.

Так же можно сконфигурировать через сетевое подключение, подключив прибор в локальную сеть или в сетевую плату ПК. Первый способ предпочтительней, так как настройки вашей сети могут не совпадать с внутренними настройками прибора.

7.2 Для конфигурирования настроек служит ПО Конфигуратор «ПАС-ДВТ-Ивит-М» (config.exe). После запуска программы, требуется установка параметров соединения с прибором в соответствии с рисунком 2.

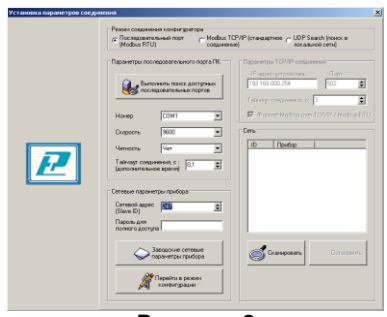

**Рисунок 2**

 7.3 Для связи с прибором необходимо в разделе «Режим соединения конфигуратора» выбрать тип соединения: «Последовательный порт Modbus RTU», «Modbus TCP/IP (стандартное соединение)» или «UDP Search (поиск в локальной сети)» в соответствии с рисунком 3. Соединение «Последовательный порт Modbus RTU» служит для связи с прибором через адаптер интерфейса RS–485/232, остальные два для сетевых подключений.

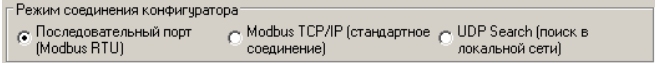

#### **Рисунок 3**

 7.4 В разделе «Параметры последовательного порта ПК» (рисунок 4) нужно выбрать параметры связи. Кнопка «Выполнить поиск доступных последовательных портов» выполнит поиск всех доступных последовательных портов на ПК и отобразит в выпадающем списке в строке «Номер».

 7.5 Выберите нужный COM–порт в строке «Номер» к которому подключен ваш Прибор.

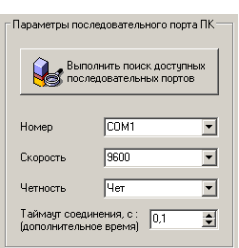

**Рисунок 4**

 7.6 Выберите из списка скорость обмена (по умолчанию 9600) в строке «Скорость».

 7.7 В строке «Четность» выберите из списка один из режимов контроля бита четности:

– «*Нет*» – без контроля;

 – «*Чет*» – контроль по четному биту (по умолчанию стоит «Чет»);

– «*Нечет*» – контроль по нечетному биту.

 7.8 В строке «Таймаут соединения, с» – это время которое программа ждет отклика от прибора. По истечению этого времени, если прибор не ответил, программа выдаст сообщение «Нет связи с устройством» и предложит перейти в программу конфигуратор без связи с прибором.

 7.9 В разделе «Сетевые параметры прибора» (рисунок 5) запишите в строке «Сетевой адрес» сетевой адрес прибора, он может быть от 2 до 247 (по умолчанию 247).

 7.10 При ограниченном доступе – установленном пароле, его необходимо ввести в поле «Пароль для полного доступа», иначе любые изменения в регистрах и получение данных из архива будут невозможны (п.7.19.2).

 7.11 Для установки всех параметров в заводские значения нужно нажать кнопку «Заводские сетевые параметры прибора» (приложение Б).

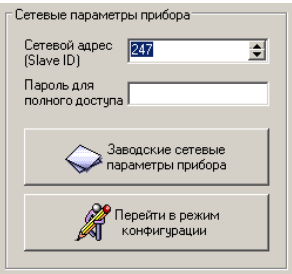

### **Рисунок 5**

 7.12 Кнопка «Перейти в режим конфигурации» устанавливает связь с прибором по заданным параметрам.

 В случае успешного соединения с прибором перейдет в окно конфигурации (рисунок 9).

 7.13 В разделе «Сеть» кнопка «Сканировать» предоставляет возможность опросить сеть и получить список приборов в соответствии с рисунком 6. Опрос ведётся только перебором всех сетевых адресов от 2 до 247 включительно. «Параметры последовательного порта ПК» останутся неизменными. В случае если в приборе установлены другие настройки, то прибор не будет найден. Найденные приборы будут составлены в список с указанием сетевого адреса (ID) и названием прибора.

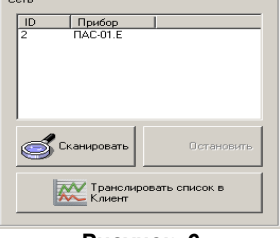

**Рисунок 6**

7.14 Кнопка «Остановить» останавливает процесс сканирования.

7.15 Двойной клик на приборе из списка устанавливает связь с этим прибором. Кнопка «Транслировать список в «Клиент» загрузит весь список в клиент для дальнейшей работы с ними (см. раздел 8).

7.16 Для связи с прибором через локальную сеть необходимо в разделе «Режим соединения конфигуратора» выбрать тип соединения «Modbus TCP/IP (стандартное соединение)» в соответствии с рисунком 3.

Если в вашей сети включен DHCP-сервер, то при первом включение прибор автоматически получит настройки вашей сети, а его IP-адрес появиться на ЖК-дисплее (опция «И»). Если отсутствует ЖК-дисплей, то воспользуйтесь «UDP-Search соединением» (п.7.26).

7.17 В разделе «Параметры TCP/IP-соединения» (рисунок 7) необходимо задать в поле:

- «IP- адрес устройства» - IP-адрес прибора, по умолчанию стоит (192.168.0.254):

- «Порт» - порт устройства (при работе в локальной сети указывается порт 502, при подключении из глобальной сети порт переадресации п.7.17.1);

- «Таймаут соединения, с:» - Интервал времени, по истечению которого принятые данные не будут подтверждены, произойдет повторная отправка:

- «Формат: Modbus over TCP/IP / Modbus RTU» выбор формата протокола в режиме ТСР/IP-соединения:

1) Modbus over TCP/IP:

2) Modbus RTU (используется при работе через СОМ-порт).

Второй вариант может быть полезен при адресации RS-прибора через шлюз Ethernet-COM;

- «Доменное или Netbios имя» - это строка позволяет подключаться к прибору через доменное или Netbios имя. Доменное имя заменяет IP-адрес, принцип работы такой же, как и через IP адресацию. Netbios имя выглядит следующим образом "pas-<серийный номер прибора>" (например: pas-655535). Данная возможность применима только для конфигурированных устройств или для устройств подключенных через DHCP;

- Кнопка • список истории запросов (подключений) через TCP/IP. Позволяет восстановить параметры подключения для удачно выполненных ранее запросов. Хранимые запросы не дублируются, размер списка составляет не более 50 вариантов подключений.

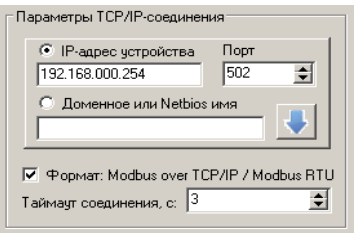

#### Рисунок 7

7.17.1 Для доступа к ПАС-01.Е из глобальной сети необходимо подключать напрямую к провайдеру и иметь статичный (Белый) IP. Тогда в программе конфигураторе указывается этот IP и порт 502. Либо через маршрутизатор, но тогда необходимо сделать следующие настройки:

• для каждого ПАС-01 установить свой постоянный IP:

• в маршрутизаторе сделать проброс портов.

Например: у ПАС-01 IP 192.168.0.254 в маршрутизаторе необходимо зарезервировать порт для этого ПАС-01 допустим 10000, сделать проброс всех входящих обращений к порту 10000 на IP 192.168.0.254 порт 502 (очень важно порт 502) и так для всех ПАС-01 (порт 502 для всех один).

Далее уже в конфигураторе указываете внешний IP маршрутизатора и порт соответствующий определенному ПАС-01 (например: 10000).

7.18 Далее действуйте по пунктам 7.9 - 7.12.

7.19 В разделе «Сеть» кнопка «Сканировать» предоставляет возможность опросить сеть (сканирование сети с перебором всех адресов) и получить список приборов в соответствии с рисунком 6. Сканирование выполняется перебором младшего октета IP-адреса (номера узла для сети класса С). Найденные приборы будут составлены в список с указанием названия прибора, его IP-адреса и порта.

7.20 Кнопка «Остановить» останавливает процесс сканирования.

7.21 Двойной клик на приборе из списка устанавливает связь с этим прибором. Кнопка «Транслировать список в Клиент» загрузит весь список в клиент для дальнейшей работы с ними (см. раздел 8).

7.22 Третий способ связи с прибором поиск его в локальной сети по заводскому номеру. Для этого необходимо в разделе «Режим соединения конфигуратора» вы-...<br>брать тип соединения «UDP Search (поиск в локальной сети)» в соответствии с рисунком 3. Данная функция работает, если в сети есть DHCP - сервер.

7.23 В разделе «Сетевые параметры прибора», в соответствии с рисунком 8, запишите в строке «Серийный номер» серийный номер прибора указанный в настоящем P<sub>3</sub>

 7.24 При ограниченном доступе – установленном пароле, его необходимо ввести в поле «Пароль для полного доступа».

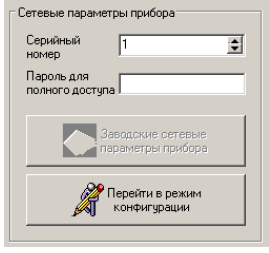

**Рисунок 8**

 7.25 Кнопка «Перейти в режим конфигурации» устанавливает связь с прибором. В случае успешного соединения с прибором перейдет в окно конфигурации (рисунок 9).

 7.26 «UDP Search (поиск в локальной сети)» поиск в локальной сети ПАС–01.Е по их серийному номеру.

 Если в ОС ПК установлен firewall или брандмауэр, то нужно разрешить работу Конфигуратора «ПАС–ДВТ–Ивит– М» в сети (добавить в исключения или доверенные программы). В разделе «Сеть» кнопка «Сканировать» запускает сканирование сети и позволяет получить список приборов в соответствии с рисунком 6. Найденные приборы будут составлены в список с указанием названия прибора и его серийного номера. В случае, если нужный прибор найден не был, операцию нужно повторить, предварительно убедившись в наличии сетевого соединения у данного устройства (свечение индикатора на корпусе прибора). Чтобы избежать возможных коллизий, конфигурировать в данном режиме, лучше из одной запущенной копии ПО Конфигуратор «ПАС–ДВТ–Ивит–М».

 7.27 Кнопка «Остановить» останавливает процесс сканирования.

 7.28 Двойной клик на приборе из списка устанавливает связь с этим прибором. Кнопка «Транслировать список в Клиент» загрузит весь список в клиент для дальнейшей работы с ними (см. раздел 8).

 7.29 После соединения с прибором, программа переходит в режим конфигурирования.

 В данном режиме окно представляется в виде таблицы настроек программы, в соответствии с рисунком 9.

Таблица разбита на следующие колонки:

 – «*Наименование параметра*» – отображает наименование записываемого или считываемого параметра;

 – «*Адрес Modbus, Тип регистра*» – отображает адрес и тип регистра в протоколе Modbus;

 – «*Значение*» – отображает значение данного параметра;

 – «*Прочитать*» – кнопка при нажатии на нее левой кнопкой мыши прочитывает текущее значение параметра и отображает его в колонке «Значение»;

– «*Записать*» – кнопка при нажатии на нее левой кнопкой мыши записывает значение параметра введенного в колонке «Значение»;

 – «*Состояние*» – отображает состояние данного параметра:

1) *ОК* – параметр успешно прочитан [Val – это значение параметра в шестнадцатеричном коде];

2) *Чтение [1/3]* – чтение данного параметра [попытки];

3) *Запись [1/3]* – запись данного параметра [попытки];

4) *Modbus RTU*: Таймаут данных – данный параметр не смог быть прочитан из–за отсутствия связи;

5) *Ошибка доступа*: неверный пароль – пароль для ограничения доступа не совпадает с введенным (см. п.7.19.2).

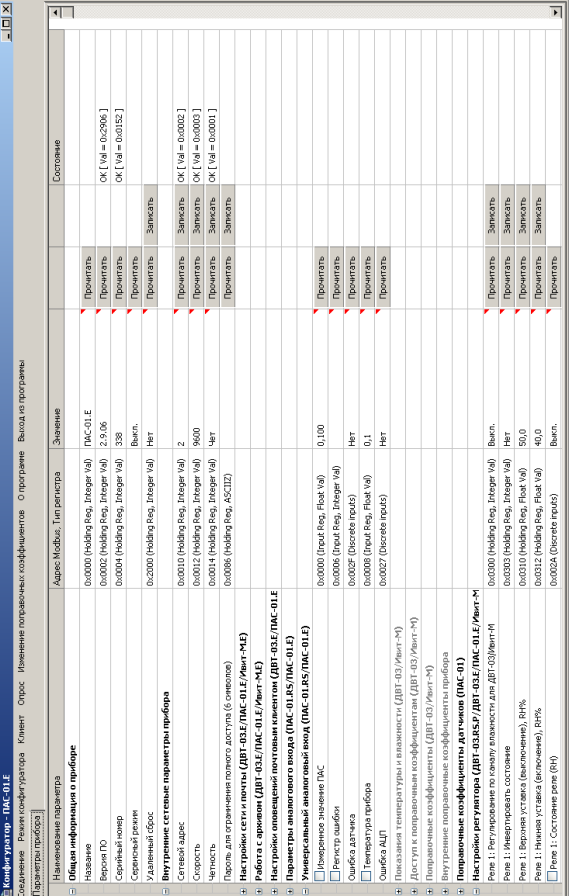

Рисунок 9 - Конфигуратор «ПАС-01»

 $-24-$ 

 7.30 Для всех параметров, адресуемых как Input Register, операция записи не доступна, так же и для тех Holding Register, которые несут общую информацию о приборе.

 Изменение сетевых параметров прибора для режима RS–485, для верного проведения, осуществляется в несколько этапов.

 В первую очередь, читаются все сетевые настройки прибора, в том числе и серийный номер (подразумевается, что для каждого устройства он уникален).

 Далее прописываются изменения в настройках прибора, и вновь читается серийный номер прибора (уже прибор должен работать с новыми настройками).

 Если данный серийный номер совпадает с тем, что был прочитан ранее, то считает, что данные изменения допустимы для данной сети, и чтобы данный факт воспринял сам прибор, выполняется чтение сетевого адреса прибора – завершающий этап.

 В случае, если хотя бы один этап не выполнен, например: при попытке изменить сетевой адрес, на уже используемый в сети. Изменения в сетевых параметрах устройства и конфигуратора будут отклонены.

 7.31 В случае, обнаружения ПО действий оператора могущих привести к необратимым последствиям – действие отменяется и/или выдаётся предупреждающее сообщение.

7.32 Рассмотрим окно программы со всеми опциями.

 Меню «Соединение» – возвращает в окно (см. рисунок 2) для соединения с другим прибором.

 Меню «Режим конфигуратора» – меняет таблицу под соответствующий прибор.

 Меню «Клиент» – переходит в программу «Клиент» (см. раздел 8).

 Меню «Опрос» см. п.7.19.3.8, «Изменение поправочных коэффициентов» см.п.7.20.

 Меню «О программе» – выводит окно с версией программы, координаты завода изготовителя.

 Меню «Выход из программы» – закрывает окно программы.

 7.32.1 Отображение общей информации о приборе в соответствии с рисунком 10:

– «*Название*» – отображает название прибора;

 – «*Версия ПО*» – отображает версию внутреннего ПО прибора;

 – «*Серийный номер*» – отображает серийный номер прибора;

 – «*Сервисный режим*» – отображает, включен или выключен сервисный режим, не доступен для пользователей.

 – «*Удаленный сброс*» – позволяет удаленно перезапустить АЦП или полностью прибор.

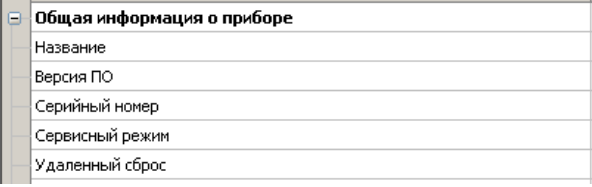

#### **Рисунок 10**

 7.32.2 Внутренние сетевые параметры прибора для работы по последовательному порту (Modbus RTU) отображаются в соответствии с рисунком 11.

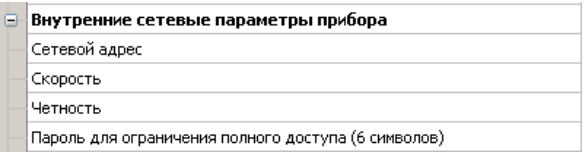

В строке:

 – «*Сетевой адрес*» – отображается или задается сетевой адрес прибора (можно задать адрес от 2 до 247);

 – «*Скорость*» – отображается или задается скорость передачи данных прибора от 1200 до 115200 бит/сек.;

 – «*Четность*» – отображается или задается контроль бита четности прибора («Нет», «Чет», «Нечет»);

 – «*Пароль для ограничения полного доступа* (6 символов)» – для безопасности работы прибора в сети существует возможность ограничения доступа к любым Holding– регистрам в режиме записи, и в режиме чтения для той части, которая несет конфиденциальную информацию.

 Для реализации данной возможности необходимо установить пароль.

 Для установления пароля введите его в поле «Значения» и нажмите кнопку «Записать». Запись пустой строки стирает пароль. Далее при подключении вводить этот пароль в соответствующее поле. Пароль отображается в виде звездочек.

 7.32.3 Настройка сети и почты отображается в соответствии с рисунками 12,13,15 и 16.

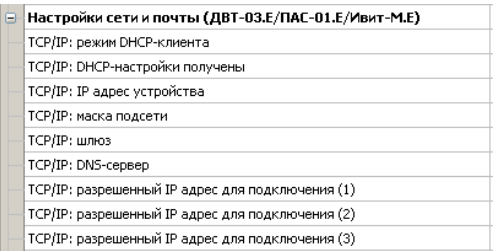

### **Рисунок 12**

7.32.3.1 Настройка работы по протоколу TCP/IP:

«TCP/IP: режим DHCP–клиента» DHCPэто сетевой протокол, позволяющий компьютерам автоматически получать IP-адрес и другие параметры, необходимые для работы в сети ТСР/IР. В приборе имеется 4 режима работы:

• «Выключен; ручная настройка» - сетевые настройки задаются вручную и не меняются при следующем подключении прибора к сети:

• «Автоматически получать все настройки» - сетевые настройки прибор получает от DHCP- сервера. И каждый раз они могут быть разными. При этом назначенный IP-адрес отображается на индикаторе (опция «И»);

«Автоматически получать только IP» - прибор получает только IP-адрес от DHCP- сервера, остальные настройки остаются прежними;

• «Автоматически получать только DNS» - прибор получает только DNS от DHCP- сервера, остальные настройки остаются прежними;

- «ТСР/IP: DHCP-настройки получены» - отображает результат получения настроек и имеет состояние «Да» или «Нет»:

- «TCP/IP: IP адрес устройства» - отображается IP-адрес задается прибора (по умолчанию или 192.168.0.254):

- «ТСР/IР: маска подсети» - отображается или задается маска подсети (по умолчанию 255.255.255.0);

- «ТСР/IР: шлюз» - отображается или задается шлюз сети (по умолчанию 192.168.0.1):

- «TCP/IP: DNS-сервер» - отображается или задается IP-адрес DNS-сервера (по умолчанию 8.8.8.8);

- «TCP/IP: разрешенный IP адрес для подключения» - отображается или задается разрешенный IP-адрес для подключения. Позволяет ограничить доступ для подключения из внешней сети, через установку разрешенных IPадресов.

Возможна установка до трех таких адресов. В случае, если установлен хотя бы один разрешенный адрес, то подключение с другого будет невозможно. Адрес считается не установленным, если его значение соответствует: 0.0.0.0.

Данное ограничение не влияет на работу устройства через интерфейс RS-485.

7.32.3.2 В приборе реализована возможность получения архива данных (опция «А», работа с архивом см.п.7.32.3.6), в текстовом и двоичном формате через сеть TCP/IP по прикладному протоколу FTP. Настройки FTPсервера отображаются в соответствии с рисунком 13.

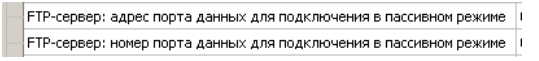

### Рисунок 13

В качестве FTP-клиента может выступать любой браузер, кроме Google Chrome (не работает), например: Firefox или Opera, в соответствии с рисунком 14.

В адресной строке браузера нужно указать строку вида: «ftp://192.168.0.254/», где 192.168.0.254 - сетевой IPадрес устройства ПАС-01.Е, настраивается по месту подключения. Так же возможно подключение через доменное и Netbios имя.

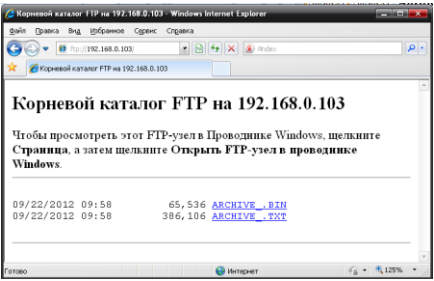

Рисунок 14

Для локальной сети в строке «FTP-сервер: адрес порта данных для подключения в пассивном режиме» указывается IP-адрес который записан в строке «TCP/IP: IP адрес устройства», а в строке «FTP-сервер: номер порта для подключения в пассивном режиме» - 4000.

Если устройство адресуется из глобальной сети через маршрутизатор, то указывается внешний IP-адрес устройства и порт.

7.32.3.3 Чтобы сделать нормальной работу FTPсервера при внешней адресации, необходимо выполнить следующие действия:

- допустим прибор имеет IP 192.168.0.254, а внешний IP маршрутизатора 94.25.94.114;

- в настройках FTP-сервера указать внешний IPадрес маршрутизатора, в строку «FTP-сервер: адрес порта данных для подключения в пассивном режиме» записываем 94.25.94.114:

- в настройках маршрутизатора задать переадресацию порта управления FTP: 21 на допустим 10001.

То есть задать переадресацию всех входящих обращений к порту 10001 на IP 192.168.0.254 и порт 21.

Теперь при внешней адресации к FTP- серверу нужуказывать строке браузера следующие H<sub>O</sub>  $\mathbf{B}$ «ftp://94.25.94.114:10001/»:

- также нужно задать переадресацию портов данных FTP: 4000, 4001, при этом они должны быть строго последовательны. То есть задать переадресацию всех входящих обращений к порту 10002 на IP 192.168.0.254 и порт 4000 и задать переадресацию всех входящих обращений к порту 10003 на IP 192.168.0.254 и порт 40001;

- следует помнить, что порты 21, 4000 и 4001 одинаковы для всех ПАС-01.Е;

- записать в настройках FTP-сервера в строке «FTPсервер: номер порта данных для подключения в пассивном режиме» - 10002;

- отключить работу DHCP-клиента в приборе и прописать настройки IP-адреса вручную, т.к. при каждом новом получении сетевых настроек, параметры FTP-сервера обновляются в соответствии данным настройкам.

Важно учесть, что при настроенной внешней адресации FTP-сервера (из глобальной сети), внутренняя будет не возможна (не будет доступа через адрес в локальной сети). Файл в двоичном коде (\*.bin) открывается с помощью программы конфигуратора «ПО ПАС-ДВТ-Ивит-М» в разделе «Клиент».

7.32.3.4 В приборе реализована возможность отправки почтовых сообщений. В данном разделе рассмотрим лишь настройку почтового клиента в соответствии с рисунком 15. Для работы почтового клиента необходимо завести почтовый ящик на любом почтовом сервере (mail.ru, yandex.ru или любом другом).

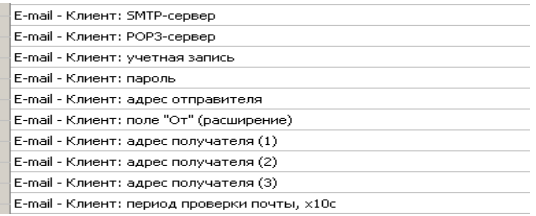

### Рисунок 15

Далее необходимо сконфигурировать ПАС-01 под данный почтовый ящик в соответствии с почтовым серве-..<br>ром (настройки смотри на сайте почтового сервера или у администратора вашей сети):

- «Email - Клиент: SMTP-сервер» - отображается или задается SMTP-сервер для отправки почтовых сообщений;

 – «*Email – Клиент: POP3–сервер*» – отображается или задается POP3–сервер для получения почтовых сообщений;

 – «*Email – Клиент: учетная запись*» – отображается или задается учетная запись на почтовом сервере (например «my–mail»);

 – «*Email – Клиент: пароль*» – отображается или задается пароль для вашей учетной записи на почтовом сервере (например «123456»). Пароль отображается звездочками;

 – «*Email – Клиент: адрес отправителя*» – отображается или задается ваш адрес электронной почты (например «my–mail@mail.ru»);

 – «*Email – Клиент: поле «ОТ*» (расширение)» – отображается или задается имя прибора (например: «ЦЕХ №1»);

■ Автоматическое сообщение: Тестовое сообщение

```
© От кого: "ПАС-01.Е: Прибор ДВТ-03/ПАС-01/Ивит-М" <pas-01e@mail.ru> 9.
Кому: dj_blade@mail.ru
5 февраля, 15:12
```
Данное сообщение сгенерировано прибором ПАС-01.Е: Серийный номер устройства: 336

Тестовое сообщение

Текущие показания прибора:

Преобразователь аналоговых сигналов (ПАС): Установленный тип датчика: 4-20мА Измеренное значение: -2.457 Температура прибора, град.С; 32.8 Системное время: 15:12:41 05.02.14 Состояние архива: Ошибка при работе с энергонезависимой памятью.

www.relsib.com, mailto: avt@relsib.com (с)2011-2013 П.Н. Грибов (р. g@ngs.ru)

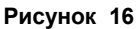

- «Email - Клиент: адрес получателя» - отображается или задается электронный адрес получателя, на который прибор будет отсылать сообщения (например: osmail@mail.ru»). Необходимо ввести хотя бы один адрес получателя:

- «Email - Клиент: период проверки почты, х10с» отображается или задается период проверки почтового ящика прибором в десятках секунд (т.е. 360 будет равно одному часу).

После конфигурирования почтового клиента можно проверить его работу, выполнив отправку тестового сообщения: запись значения «Тестовое сообщение» в строку «Выполнить команду» п.7.32.3.5. Если все настроено правильно вам на почту придет письмо следующего вида, в соответствии с рисунком 16.

7.32.3.5 Для корректной работы прибора (в том числе ведения архива, для опции «А») требуется наличие системного времени (часы и календарь). Чтобы иметь точное время устройство синхронизируется со временем удаленного сервера посредством NTP-протокола.

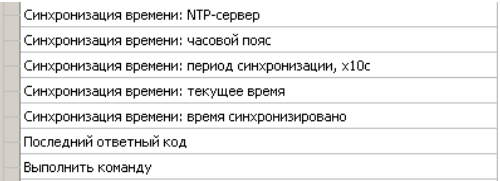

#### Рисунок 17

В настройках данного протокола, в соответствии с рисунком 17. необходимо указать:

- «Синхронизация времени: NTP-сервер» - отображается или задается адрес NTP-сервера;

- «Синхронизация времени: часовой пояс» - отображается или задается часовой пояс локализации прибора;

- «Синхронизация времени: период синхронизации, х10с» - отображается или задается период синхронизации (в десятках секунд, т.е. 360 соответствует одному часу);

- «Синхронизация времени: текущее время» - отображает текущее время прибора:

- «Синхронизация времени: время синхронизировано» - отображает факт синхронизации и имеет два состояния «Да» или «Нет».

Так же при успешной синхронизации время будет отображаться на ЖК-дисплее (опция «И»).

7.32.3.6 Строка «Выполнить команду» позволяет провести три тестовые операции. Записав в эту строку:

- «Тестовое сообщение» - прибор произведет отправку тестового сообщения со своего электронного адреса на адреса указанные п.7.32.3.3 «адрес получателя»;

- «Синхронизация времени» - прибор попытается синхронизировать время. Если все настройки сделаны правильно в строке «Последний ответный код» отобразиться «Время успешно синхронизировано»;

- «Проверить почту» - прибор проверит почту, если там есть сообщение с одного из трех адресов указанных в п.7.32.3.3 «адрес получателя», то он отправит письмо на все три адреса с вложенным в него архивом данных (опция «А», см. п.7.32.3.6) в соответствии с рисунком 18.

Строка «Последний ответный код» отображает коды ошибок:

- «Команды не было» - отсутствие команд;

 $-$  «Работа с почтой в процессе...» – идет процесс работы с почтовым сервером;

- «DNS-сервер не отвечает, проверьте настройки» - неправильные настройки DNS-сервера;

- «Не удается получить адрес сервера, проверьте адрес» - неправильный адрес SMTP-сервера;

-«Таймаут соединения с SMTP-сервером» - SMTPсервер не отвечает;

#### Р Автоматическое сообщение: Архив

● От кого: "ПАС-01.Е: Прибор ДВТ-03/ПАС-01/Ивит-М" <pas-01e@mail.ru> 9. Komv: di blade@mail.ru Сегодня, 09:35 2 1 файл

Данное сообщение сгенерировано прибором ПАС-01.Е: Серийный номер устройства: 336

В сообщение вложен файл архива в текстовом формате.

Текущие показания прибора:

Преобразователь аналоговых сигналов (ПАС): Установленный тип датчика: 4-20мА Измеренное значение: - 2.457 Температура прибора, град.С: 32.8 Системное время: 15:12:41 05:02:14 Состояние архива: Процесс архивации: Вкл Время начала: 10:20:45 07.12.12 Время окончания: 12:33:46 07.12.12

www.relsib.com, mailto: avt@relsib.com (с)2011-2012 П.Н. Грибов (р. g@ngs.ru)

#### ◆ Все файлы проверены, вирусов нет

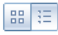

Прикрепленные файлы: 1

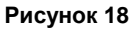

 – «*Ошибка соединения с SMTP–сервером*» – ошибка при подключении к SMTP–серверу;

 – «*Синхронизация времени в процессе*» – происходит синхронизация времени;

 – «*Таймаут соединения с NTP–сервером*» – NTP – сервер не отвечает;

 – «*Время успешно синхронизировано*» – синхронизация времени прошла успешно;

 – «*Проверка почты…*» – идет проверка почты; – «*Таймаут соединения с POP3–сервером*» – POP3–сервер не отвечает;

 – «*Ошибка соединения с POP3–сервером*» – ошибка при подключении к POP3–серверу;

 – «*POP3: Неверные логин и пароль*» – проверьте правильность написания учетной записи, пароля и адреса отправителя;

– «*POP3: Нет сообщений*» – сообщений нет;

 – «*Полученные письма обработаны*» – полученные письма обработаны.

 7.32.3.7 Работа с архивом (опция «А»). Рассмотрим настройки работы с архивом в соответствии с рисунком 19.

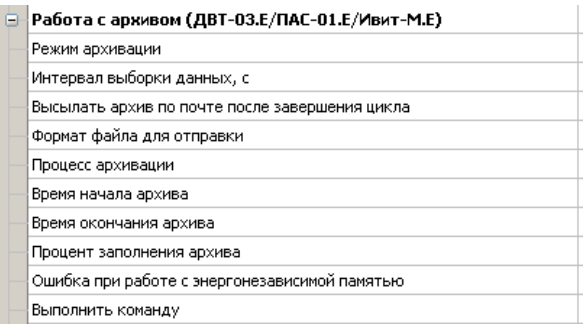

 – «*Режим архивации*» – отображается или задается режим архивации. Имеются два режима архивации данных «до заполнения» и «циклический». В первом случае процесс длится до заполнения всей памяти данными за текущую сессию. После подачи питания на прибор, процесс архивации не возобновляется и каждый раз его необходимо инициировать отдельно: через запись значения «Вкл.» в строку «Процесс архивации».

 Во втором случае, процесс длится непрерывно и автоматически начинается после выбора данного режима. Чтобы остановить процесс, необходимо записать значение «Выкл.» в строку «Процесс архивации».

 Следует отметить, что при завершении очередного цикла заполнения архива за текущую сессию включения прибора, можно включить автоматическую отсылку архива по электронной почте записав «Да» в строку «Выслать архив по почте после завершения цикла». Формат высылаемого файла также можно выбрать: двоичный или текстовый;

 – «*Интервал выборки данных, с*» – отображается или задается интервал между записями. Может быть выбран от 5 и более секунд;

 – «*Выслать архив по почте после завершения цикла*» – отображается или задается согласие на посылку файла. Имеет два состояния «ДА» или «НЕТ»;

 – «*Формат файла для отправки*» – отображается или задается формат, в котором будет выслан файл архива. «Текстовый документ» или «Образ архива ПАС–01.Е»;

 – «*Процесс архивации*» – отображается или задается включен ли процесс архивации. Имеет два состояния «ДА» или «НЕТ»;

 – «*Время начала архива*» – отображает время начала архива. Если синхронизация прошла успешно то будет корректное время, противном случае архив начнется с «01.01.1970 00:00:00».

 – «*Время окончания архива*» – отображается время окончания архива.

 – «*Процент заполнения архива*» – отображается процент заполнения архива за текущую сессию. Для циклического режима он всегда имеет значение 100 %.

 – «*Ошибка с энергонезависимой памятью*» – отображается бит наличия ошибки при работе с ИС энергонезависимой памяти. В случае его наличия работа с архивом невозможна. Имеет два состояния «ДА» или «НЕТ»;

 – «*Выполнить команду*» – отображается или задается две команды:

 – «*Стереть архив*»– стирает архив. Также, стирание происходит при включении процесса архивации в режиме «До заполнения». Стирание длится около 10 с, на этом интервале времени устройство будет не доступно;

 – «*Выслать архив по почте*» – инициирует передачу архива по электронной почте.

 7.32.3.8 Для контроля измеряемых параметров в приборе существует возможность отправки почтовых оповещений. Настройки оповещений почтовым клиентом в соответствии с рисунком 20.

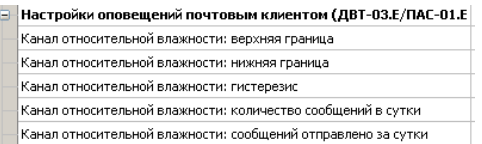

### **Рисунок 20**

 Перед использованием данной возможности необходимо задать настройки почтового клиента (п. 7.32.3.3).

 В приборе реализован один канал оповещения: канал «ПАС».

 – «*Канал «ПАС»: верхняя граница*» – отображается или задается верхняя граница, при превышении которой отправляется тревожное сообщение;

 – «*Канал «ПАС»: нижняя граница*» – отображается или задается нижняя граница, если значение будет ниже этой границы, то отправляется тревожное сообщение;

 – «*Канал «ПАС»: гистерезис*» – отображается или задается гистерезис;

 – «*Канал «ПАС»: количество сообщений в сутки»* – отображается или задается максимальное количество сообщений в сутки, посылаемых прибором для данного канала. Отсчет времени ведется с момента отправки первого сообщения. Т.е., если в количестве сообщений указать 0, то сообщения не будут посылаться вообще;

 – «*Канал «ПАС»: сообщений отправлено за сутки»*  – отображается или задается количество уже отправленных сообщений.

 Алгоритм работы оповещения имеет следующий вид: если значение параметра превышает верхнюю границу, то происходит отправка тревожного сообщения.

 Далее, чтобы сообщение было отправлено снова, необходимо чтобы значение параметра упало ниже значения верхней границы за вычетом значения гистерезиса. Аналогичным образом происходит оповещение для нижней границы.

 7.32.3.9 Настройки параметра аналогового входа согласно рисунку 22, содержит пункты:

 – «*Тип датчика»* – отображается или задается тип подключенного датчика;

 – «*Глубина цифрового фильтра»* – отображается или задается глубина цифрового фильтра;

 – «*Ограничение пиков»* – отображается или задается ограничение пиков в измеряемой величине («0»–параметр отключен);

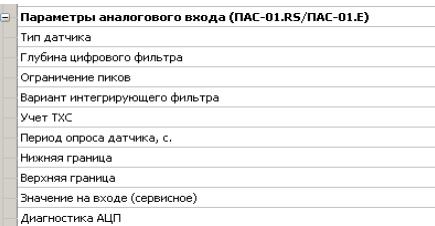

**Рисунок 22**

 – «*Вариант интегрирующего фильтра»* – отображается или задается вариант интегрирующего фильтра «Вариант1»–быстрое усреднение, «Вариант 2»–длительное усреднение;

 – «*Учет ТХС»* – отображается или задается учет температуры холодного спая для работы с термо–электро– преобразователями;

 – «*Период опроса датчика»* – отображается или задается период опроса датчика (1 с до 24 час);

 – «*Нижняя граница»* – отображается или задается нижняя граница для масштабирования сигналов тока и напряжения;

 – «*Верхняя граница»* – отображается или задается верхняя граница для масштабирования сигналов тока и напряжения;

 – «*Значение на входе (сервисное)»* – отображается значение на входе АЦП без каких–либо преобразований (функция сервисная);

 – «*Диагностика АЦП»* – отображается или задается функция диагностики АЦП;

 7.32.3.10 В меню «Опрос» находятся команды «Начать» и «Остановить». Для того чтобы перейти к режиму постоянного опроса необходимо выбрать параметры для опроса установив галочку в соответствующем квадрате, в соответствии с рисунком 23.

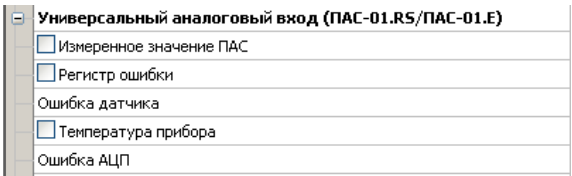

#### **Рисунок 23**

 Программа позволяет опрашивать следующие параметры:

– «Измеренное значение ПАС»;

– «Регистр ошибки»;

– «Температура прибора» в градусах Цельсия;

 – «Реле 2: Состояние реле» – включено или выключено (опция «Р»).

 Вместе со значением на входе, опрашивается и регистр последней ошибки. В случае, если последний принимает значение отличное от «Нет ошибки», то опрос предлагается остановить.

 Установив галочку в меню «Опрос»–«Запись протокола» в каталоге с программой появиться файл «DATA\_LOG.TXT» следующего содержания:

*18.02.2014 10:12:13 | Измеренное значение ПАС: – 3230,5693359375*

*18.02.2014 10:12:13: Регистр ошибки Выход сигнала за пределы*

*18.02.2014 10:12:16 | Регистр ошибки: Выход сигнала за пределы*

*18.02.2014 10:12:17 | Температура прибора: 28,8669261932.*

 Пока будет идти опрос, файл будет пополняться. Файл будет содержать все пункты, которые вы выберите для опроса. Для отключения снять галочку.

 Установив галочку в меню «Опрос»–«Читать параметры при открытии закладки» программа будет автоматически, последовательно читать все параметры в данной закладке.

 7.32.3.11 В приборе имеется возможность задания сдвига и наклона характеристики датчиков для компенсации погрешности линий связи, датчиков и прочего. В закладке «Поправочные коэффициенты датчиков (ПАС–01)» как показано на рисунке 24, вы можете задать сдвиг и наклон вручную. Либо в автоматическом режиме через меню «Изменение поправочных коэффициентов»–«Датчиков», в соответствии с рисунком 25.

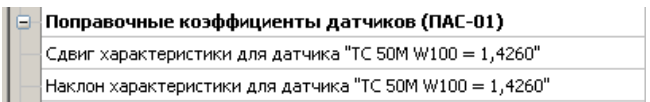

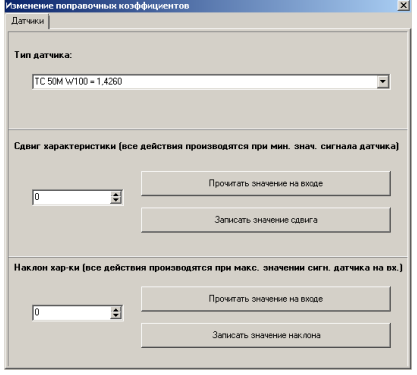

#### **Рисунок 24**

**Рисунок 25**

Для того, что бы изменить коэффициенты нужно поместить датчик в определенную температуру или подать на вход соответствующие напряжение, ток зависимости от того, что вы собрались корректировать.

Выдержать в течение 30 минут. Кнопкой «Прочесть текущее показание датчика» прибор выдаст измеренное значение для данной точки.

В окне «Укажите точное значение» введите точное значение для данной точки и нажмите кнопку «Записать точку» соответствующую вашему диапазону. Прибор автоматически рассчитает сдвиг или наклон и запишет в память.

7.32.3.12 Прибор имеет интегрированный релейный регулятор, параметры которого задаются в соответствии с рисунком 26. Регулирование выполняется по каналу ПАС (реле 2).

| 画 | Настройки регулятора (ДВТ-03.RS.P/ДВТ-03.E/ПАС-01.E/Ивит-М           |
|---|----------------------------------------------------------------------|
|   | Реле 1: Регулирование по каналу влажности для ДВТ-03/Ивит-М          |
|   | Реле 1: Инвертировать состояние                                      |
|   | Реле 1: Верхняя уставка (выключение), RH%                            |
|   | Реле 1: Нижняя уставка (включение), RH%                              |
|   | Реле 1: Состояние реле (RH)                                          |
|   | Реле 1: Принудительное включение симистора (RH)                      |
|   | Реле 2: Регулирование по каналу тем-ры для ДВТ-03/Ивит-М/по каналу Г |
|   | Реле 2: Инвертировать состояние реле                                 |
|   | Реле 2: Верхняя уставка (выключение)                                 |
|   | Реле 2: Нижняя уставка (включение)                                   |
|   | Реле 2: Состояние реле                                               |
|   | Реле 2: Принудительное включение симистора                           |
|   |                                                                      |

Рисунок 26

В схеме коммутации контактов реле применено симисторное дублирование, что позволяет продлить срок службы контактов реле и повысить их нагрузочную способность для статического режима.

Симисторы снабжены снабберными цепочками позволяющими коммутировать индуктивную нагрузку и снижающие эффект dU/dt.

В строке:

- «Реле 2: Регулирование по каналу ПАС» - отображается или задается включено или выключено регулирование:

- «Реле 2: Инвертировать состояние» - отображается или задается инверсия состояния реле («да» или  $k$  (Het $k$ );

- «Реле 2: Верхняя уставка (выключение)» - отображается или задается значение, при достижении которого выключается реле;

- «Реле 2: Нижняя уставка (включение)» - отображается или задается значение, при достижении которого включается реле;

- «Реле 2: Состояние реле» - отображается состояние реле «вкл.» или «выкл.»;

- «Реле 2: Принудительное включение симистора» - отображается или задается, включен или выключен симистор. Эта настройка необходима для проверки работы симисторной цепи без реле. Такое включение доступно при отключенном регулировании по данному каналу.

Работа реле проверяется свечением соответствующего светодиода и коммутацией контактов.

Регулирование осуществляется сразу после подачи питания на устройство в соответствии настройкам.

Регулирование будет не доступно, если верхняя уставка будет иметь значение меньшее нижней уставки.

#### 7.34 Дополнительные возможности

В приборе иметься возможность задавать адреса серверов таких, как SMTP, POP3 и NTP с помощью IP адресов этих серверов. То есть в строку значение записывается, например не smtp.mail.ru, а 94.100.177.1.

Это сделано для работы внутри локальных сетей, не имеющих доступ в глобальную сеть.

Также ПОМИМО пинга IP-адрес  $(pina)$ через 192.168.0.1), возможно пинговать прибор через netbios-имя «pas-<Серийный номер>» (ping pas-65535).

#### ПОЛУЧЕНИЕ И РЕГИСТРАЦИЯ ДАННЫХ С 8 ПОМОШЬЮ ПО «ПАС-ДВТ-Ивит-М» (Config.exe)

8.1 Установите соединение с прибором через последовательный порт ПК или ТСР/IP-соединение.

8.2 Нажать меню «Клиент». Откроется окно клиента, в соответствии с рисунком 27.

8.3 Для того что бы начать нужно сделать настройки опроса нажав кнопку «Настройка опроса», откроется окно в соответствии с рисунком 28.

8.4 Установите нужные настройки опроса:

- «Режим Клиента» - «ПАС-01»;

- «Режим соединения» - в соответствии с подключением ваших приборов;

- «Формат протокола для TCP/IP» - в соответствии с подключением ваших приборов.

В разделе «Параметры опроса» задайте:

- период опроса (от 5 с до 24 часов через этот промежуток времени будет производиться опрос датчиков);

- количество суток на один файл (все измерения, полученные в течение заданного количества суток, будут храниться в одном файле).

8.5 В списке адресов выберете нужные ПАС-01. Для каждого можно задать свой цвет на графике и название (легенда).

8.6 В «Архивации данных» выберите путь куда автоматически после заполнения будет сохраняться файл с данными.

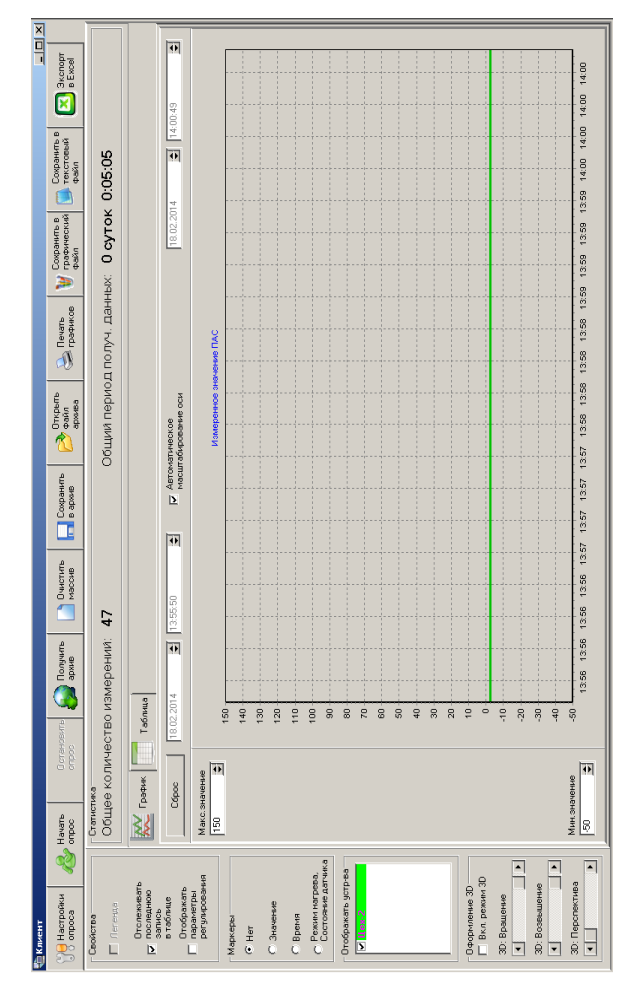

 8.7 Кнопка «Выполнить сканирование сети» откроет окно (см. рисунок 2), в котором выполнит поиск всех подключенных приборов и автоматически составит их в список

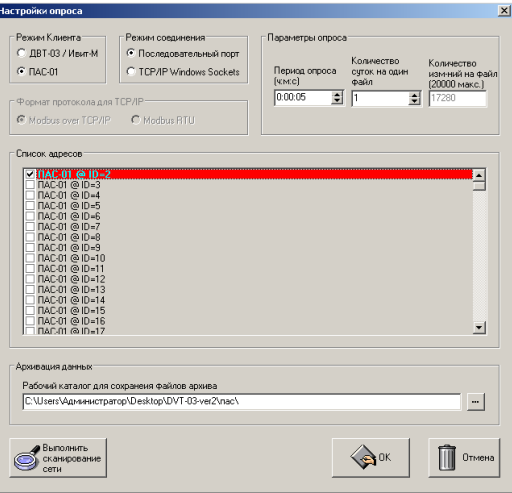

**Рисунок 28**

 8.8 Для запуска опроса нажмите кнопку «Начать опрос».

 8.9 В окне «Клиент», в соответствии с рисунком 27 предоставляются следующие возможности:

 – «Получить архив» – получает данные из архива прибора. Нажав на кнопку: «Получить архив», откроется окно в соответствии с рисунком 29.

 Далее, в окне «Получить содержимое архива для устройств ДВТ–03.E/ПАС–01.E», необходимо задать параметры соединения с удаленным устройством и указать параметры поиска данных по архиву.

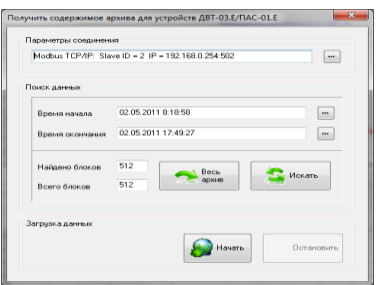

**Рисунок 29**

Возможно два варианта поиска:

– поиск по всему архиву (кнопка «Весь архив»);

 – поиск по указанному отрезку времени (кнопка «Искать»).

 В случае найденных данных в поле «Найдено блоков» будет указано количество блоков данных из общего количества блоков в архиве (поле «Всего блоков»), а также активируется кнопка «Начать», после нажатия на которую стартует процесс загрузки данных из архива.

 Работа с архивом выполняется в монопольном доступе. Т.е., если попытаться получить данные из архива с помощью другой копии программы «Клиент», то будет получена ошибка Modbus «Устройство занято». Эта же ошибка будет иметь место при наличии ошибки при работе с энергонезависимой памятью;

 – «*Очистить массив*» – очищает все накопленные данные;

 – «*Сохранить архив*» – сохраняет в архив полученные измерения;

 – «*Открыть файл архива*» – просмотреть файл архива, сохраненный вами ранее или присланный по почте прибором;

– «*Печать графиков*» – печать графиков;

 – «*Сохранить в графический файл*» – сохраняет графики в виде картинок;

 – «*Сохранить в текстовый файл*» – сохраняет таблицу накопленных значений в текстовый файл;

 – «*Экспорт в Excel*» – экспортирует таблицу накопленных значений в программу Microsoft Excel.

 8.10 Помимо графиков результаты опроса отображаются и в табличном виде в соответствии с рисунком 30.

 8.11 Так же в таблице иметься фильтр. Когда опрос остановлен можно задать параметры фильтра, затем включить, его нажав кнопку «Вкл.» и в таблице останутся значения соответствующие вашим требованиям.

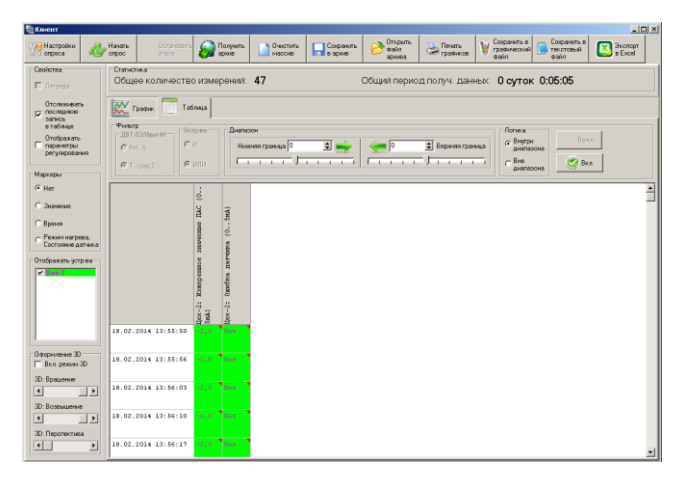

**Рисунок 30**

### **9 УКАЗАНИЯ ПО ЭКСПЛУАТАЦИИ**

 9.1 После транспортирования и (или) хранения в условиях отрицательных температур прибор в транспортной таре необходимо выдержать в нормальных условиях не менее 6 часов.

 9.2 Техническая эксплуатация (использование) прибора должна осуществляться в соответствии с настоящим РЭ.

 9.3 ВНИМАНИЕ! Не допускается воздействие агрессивных газов, конденсации влаги. Всё это может привести к безвозвратному ухудшению параметров сенсора и прибора в целом.

 Длительное нахождение прибора при высокой относительной влажности может привести к дрейфу его характеристик и ухудшению точности измерений.

 9.4 Для питания прибора рекомендуется использовать блок питания импульсный БПГ 12 (производства ООО НПК «РЭЛСИБ»).

### **10 ТЕХНИЧЕСКОЕ ОБСЛУЖИВАНИЕ**

 10.1 Периодически, но не реже 1 раза в месяц, необходимо проводить визуальный осмотр прибора, обращая внимание на:

– обеспечение крепления на объекте эксплуатации;

– обеспечение качества электрических соединений;

– отсутствие пыли, грязи и посторонних предметов.

 10.2 При наличии обнаруженных недостатков произвести их устранение.

 10.3 Периодически, через 3–6 месяцев, в зависимости от условий эксплуатации, необходимо контролировать точность показаний прибора.

 10.4 Ремонт прибора выполняется предприятием– изготовителем или специализированными предприятиями (лабораториями).

### **11 ТРАНСПОРТИРОВАНИЕ и ХРАНЕНИЕ**

11.1 Прибор следует хранить и транспортировать в транспортной таре предприятия–изготовителя при температуре окружающей среды от минус 40 до плюс 55 <sup>0</sup>С и относительной влажности до 95 % без конденсации влаги.

 11.2 Прибор может транспортироваться всеми видами транспортных средств.

 11.3 Прибор без транспортной упаковки следует хранить в отапливаемом помещении с естественной вентиляцией, при температуре окружающего воздуха от плюс 5 до плюс 40 0С и относительной влажности до 80 % при температуре плюс 25 <sup>0</sup>С.

 Воздух в помещении не должен содержать химически агрессивных примесей, вызывающих коррозию материалов прибора.

### **12 ГАРАНТИИ ИЗГОТОВИТЕЛЯ**

 12.1 Предприятие–изготовитель гарантирует соответствие **преобразователя аналоговых сигналов ПАС– 01.Е** требованиям настоящих РЭ при соблюдении потребителем правил транспортирования, хранения и эксплуатации, изложенных в настоящем РЭ.

12.2 Гарантийный срок эксплуатации **преобразователя аналоговых сигналов ПАС–01.Е** –12 месяцев со дня продажи, при отсутствии данных о продаже – со дня изготовления.

 12.3 В течение гарантийного срока эксплуатации предприятие–изготовитель гарантирует бесплатный ремонт или замену прибора в случае выхода из строя при условии соблюдения потребителем правил эксплуатации, транспортирования и хранения. Бесплатная гарантия не распространяется на случаи выхода прибора из строя по причине его неправильной эксплуатации.

### 13 СВИДЕТЕЛЬСТВО ОБ УПАКОВЫВАНИИ

#### Преобразователь аналоговых сигналов

ПАС-01.Е- \_\_\_ \_\_\_ \_\_\_ зав. номер \_\_\_\_\_\_ упакован в НПК «РЭЛСИБ» согласно требованиям, предусмотренным в действующей технической документации.

(должность)

 $\overline{a}$  (личная подпись) (расшифровка подписи)

(год, месяц, число)

### 14 СВИДЕТЕЛЬСТВО О ПРИЕМКЕ

#### Преобразователь аналоговых сигналов

ПАС-01.Е- \_\_ \_\_ \_\_ \_\_ зав номер \_\_\_ изготовлен и принят в соответствии с обязательными требованиями государственных (национальных) стандартов, действующей технической документации и признан годным для эксплуатации.

#### Контролёр ОТК

 $M$   $\Pi$ 

(личная подпись)

(расшифровка подписи)

(год. месяц. число)

### Приложение А

(Обязательное)

Условное обозначение преобразователя аналоговых сигналов  $\overline{\text{HAC}}$ -01.E

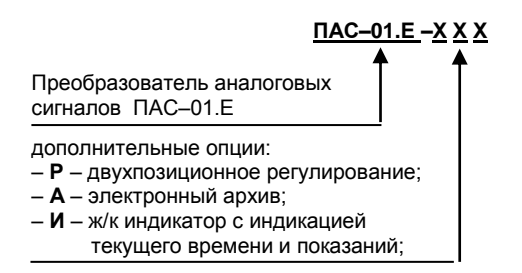

Пример записи прибора при заказе:

«Преобразователя аналоговых сигналов ПАС-01.Е с опцией архива и индикации - ПАС-01.Е-АИ»

#### Приложение Б

#### Заводские установки сетевых параметров преобразователя аналоговых сигналов ПАС-01. Е

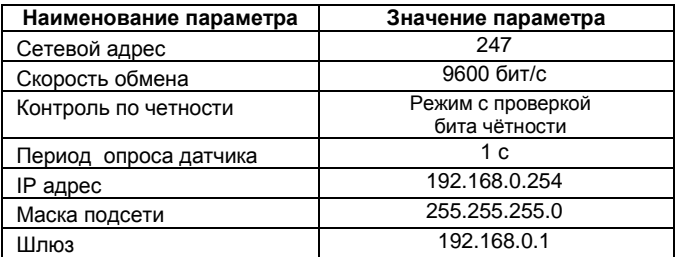

Восстановление заводских установок сетевых параметров датчика используется для восстановления связи между компьютером и прибором при утере информации о сетевых параметрах, установленных в приборе.

Для восстановления заводских установок сетевых параметров прибора необходимо выполнить следующие действия:

- отключить питание прибора:

- аккуратно открыть корпус прибора;

- установить перемычку SW1 в положение «Замкнуто», в соответствии с приложением Д.

- включить питание, не закрывая корпус прибора;

- отключить питание прибора;

- снять перемычку и закрыть корпус прибора:

– подключить питание прибора и запустить программу ПО «Конфигуратор «PAS-DWT-03.exe»:

- установить значения по умолчанию, кнопка «Заводские сетевые параметры прибора», сетевых параметров программы в окне «Установка параметров программы» в соответствии с рисунком 2:

- нажать кнопку «Соединиться» и проверить наличие связи с прибором.

Примечание - Перемычка SW1 служит для сброса настроек устройства в значения по умолчанию (заводским).  $-58-$ 

Сброс осуществляется, пу- тем установки SW1 перед подачей питания. В подтверждение данного факта появляется периодическое мерцание светодиода зелёного цвета со скважно $cm<sub>6</sub>$ ю 2.

#### **Приложение В**

(Обязательное)

### **Карта Мodbus–сервера**

### **преобразователя аналоговых сигналов ПАС–01.Е**

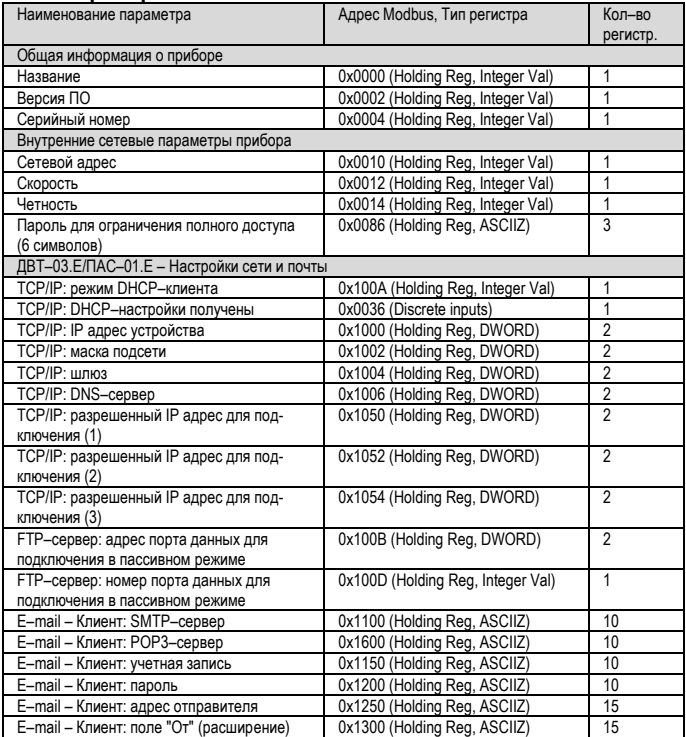

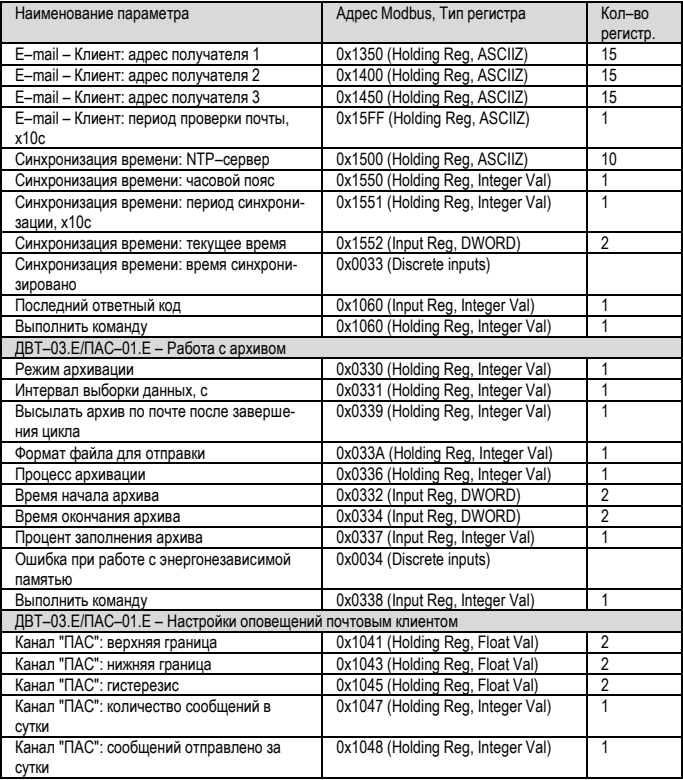

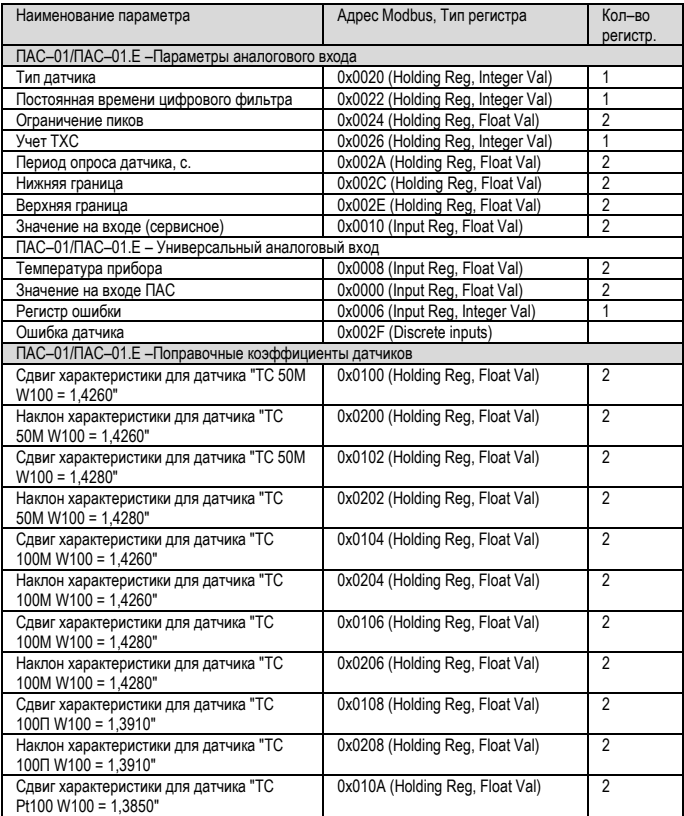

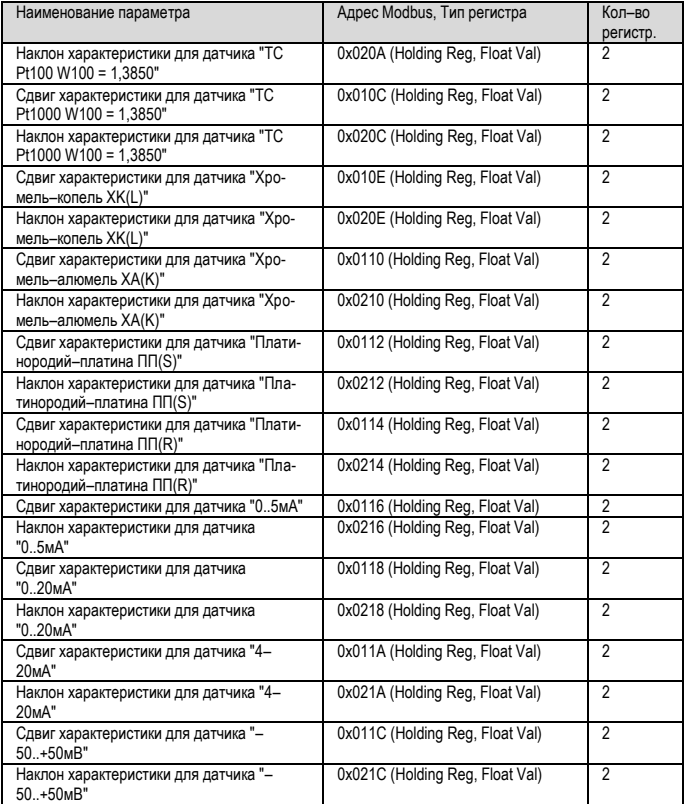

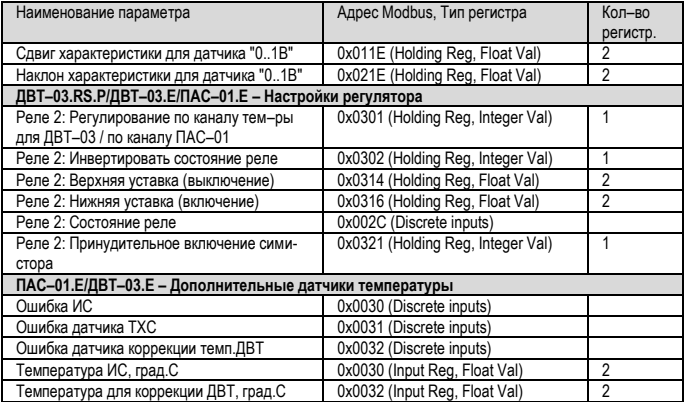

### Приложение Г

(Обязательное)

Схема подключения преобразователя Аналоговых сигналов ПАС-01.Е на месте эксплуатации

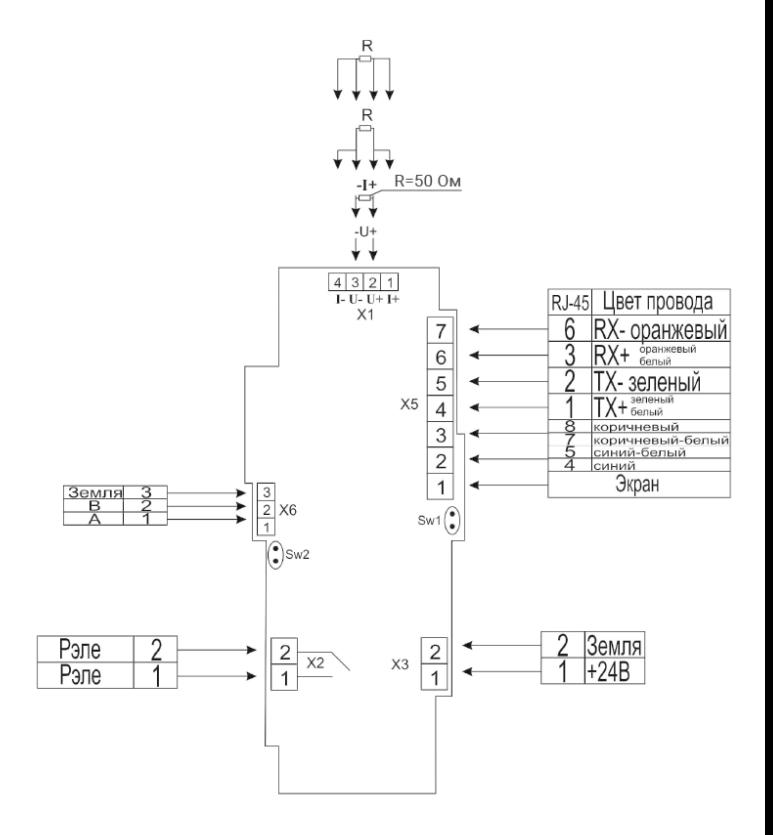

Подключение датчика с выходом 4-20мА с внутренним источником питания

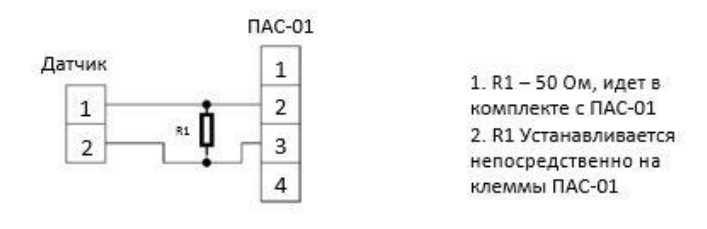

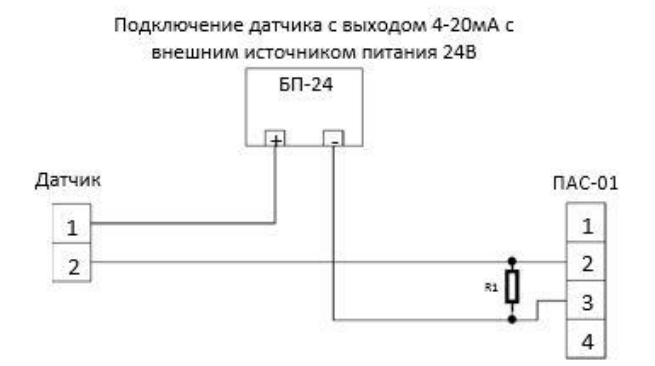

1. R1 - 50 Ом, идет в комплекте с ПАС-01

2. БП-24 Стабилизированный блок питания с выходом 24 Вольт.

3. R1 Устанавливается непосредственно на клеммы ПАС-01

4. Подключение датчика через минус питания запрещено.

#### Приложение Д (Обязательное)

#### 1 Конструктивное исполнение

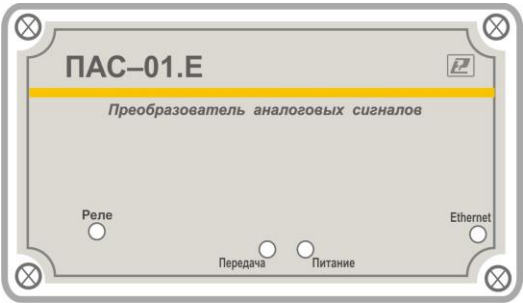

### Настенное исполнение

### 2 Аксессуары к прибору

Кронштейн для крепления прибора на стене КД1-Н

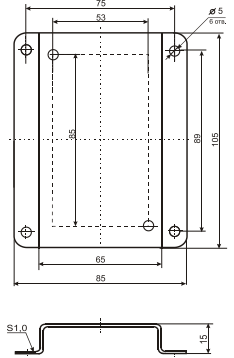

![](_page_66_Picture_4.jpeg)

# **НАУЧНО–ПРОИЗВОДСТВЕННАЯ КОМПАНИЯ «РЭЛСИБ**»

*приглашает предприятия (организации, фирмы) к сотрудничеству по видам деятельности*:

 разработка новой продукции производственно– технического назначения, в частности: терморегуляторов, измерителей температуры и влажности, термовыключателей, реле температурных, датчиков температуры и влажности, таймеров, счётчиков и других контрольно–измерительных и регистрирующих приборов;

 техническое обслуживание и ремонт контрольно–измерительных приборов;

 $\mathcal{F}$  реализация продукции собственного производства и производственно–технического назначения от поставщиков.

*Мы ждем Ваших предложений!*

**тел. (383) 383-02-94**

e–mail: tec[h@relsib.com](mailto:ofis@relsib.com) http:// [www.relsib.com](http://www.relsib.com/)